# **CARE4 MODULE NAME: PCS**

# **Expressed Breast Milk and Pasteurized Human Donor Milk Printing and Labelling**

# **Overview**

This document provides instruction on how to print and label Expressed Breast Milk (EBM) and Pasteurized Human Donor Milk (PHDM) for both storage and administration/scanning.

1.) To access the labels, follow the path below from the main menu in Expanse:

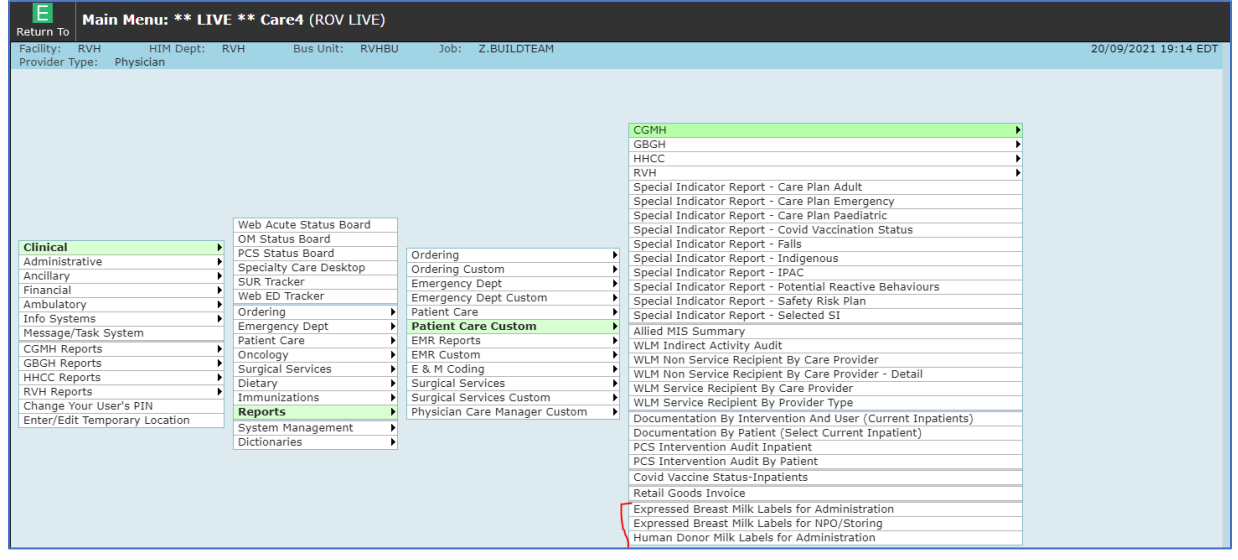

2.) Choose the label you wish to print based on patient status and active orders:

#### **Expressed Breast Milk Labels for Administration**

- for active EBM orders
- has patient identifiers and space for date/time pumped
- **BARCODED** for scanning at time of administration

#### **Human Donor Milk Labels for Administration (RVH only)**

- for active PHDM orders
- has patient identifiers for labelling decanted volume
- **BARCODED** for scanning at time of administration

#### **Expressed Breast Milk Labels for NPO/Storing**

- for NPO orders or families wishing to store EBM (ex. Obstetrical patients)
- has patient identifiers and space for date/time pumped
- **NO BARCODE**

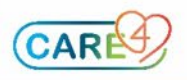

# **Example Workflows:**

#### *Obstetrical patient wishing to store breast milk in communal fridge*

- 1.) Access labels from the Expanse Main Menu and select "Expressed Breast Milk Labels for NPO/Storing"
- 2.) Enter patient identifier and click "OK" to search for patient

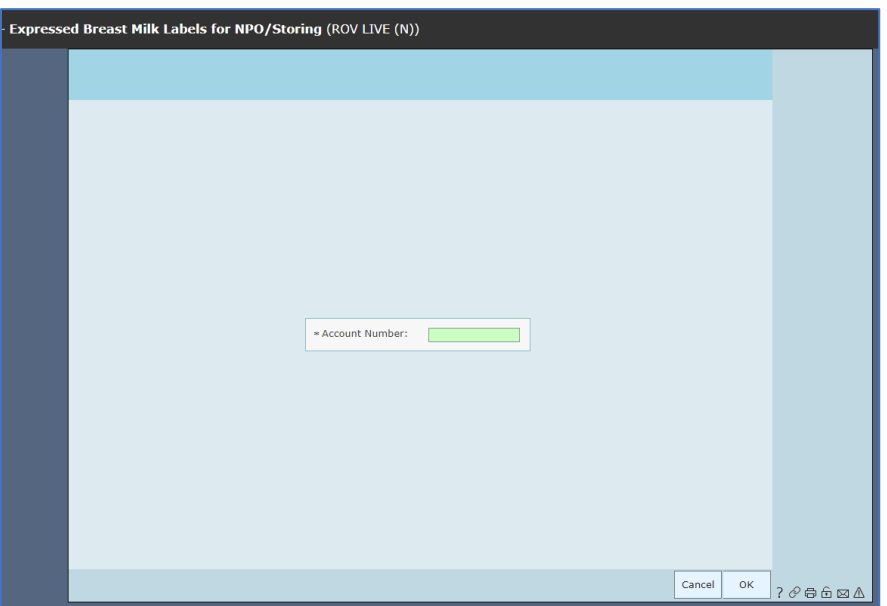

- 3.) Ensure labels are in printer.
- 4.) Provide labels to family ensure EBM is properly labelled before storing in communal fridge. Follow site policy for storing and releasing EBM. *\*labels will NOT have a bar code\**

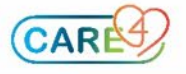

# *NICU – NPO to Feeding Initiation*

- 1.) Acknowledge and review NPO order for patient.
- 2.) Access labels from the Expanse Main Menu and select "Expressed Breast Milk Labels for NPO/Storing"

3.) Enter patient identifier and click "OK" to search for patient *\*\*Account Number: type in FULL account number including all zeros (Ex: VN0001234/21)*

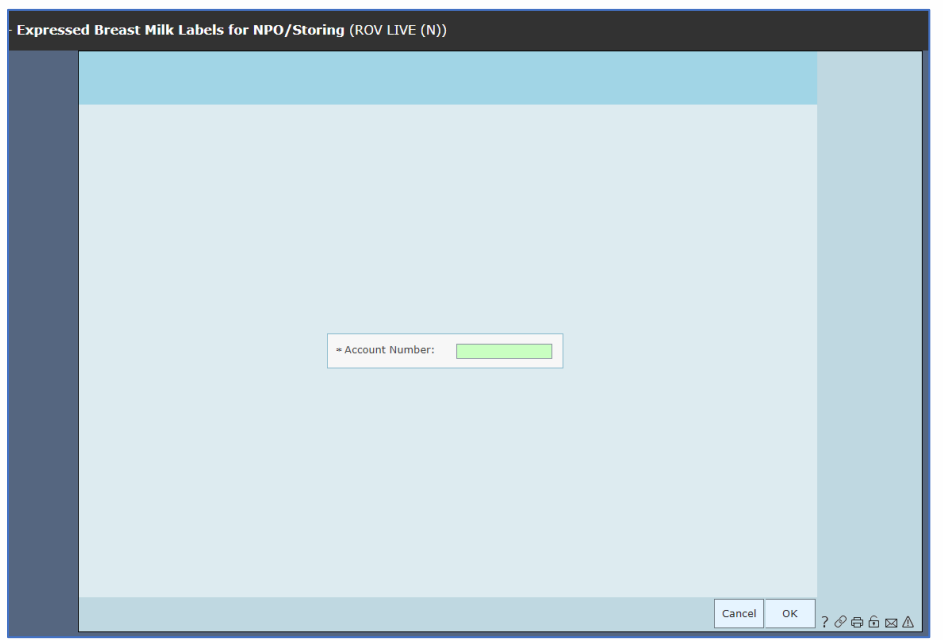

- 4.) Ensure labels are in printer.
- 5.) Provide labels to family ensure EBM is properly labelled before storing in communal fridge. Follow site policy for storing EBM. *\*labels will NOT have a bar code\**
- 6.) When ready provider discontinues NPO order and orders Neonate/Infant Diet including EBM order.
- 7.) Acknowledge and review new orders:
	- Neonate/Infant Diet order will contain instructions for feeding
	- Total Fluid Intake Order (if ordered)
	- EBM order will flow to eMAR\*

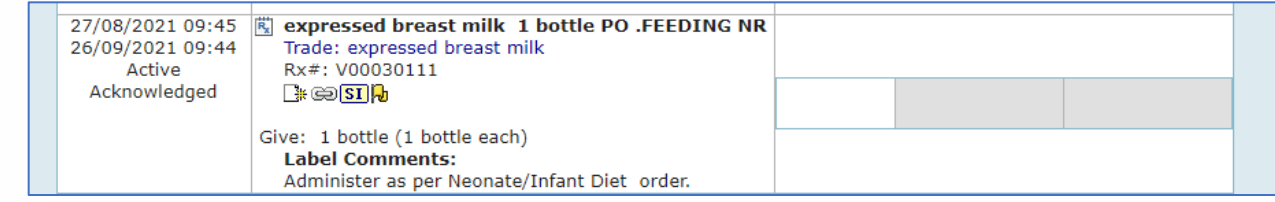

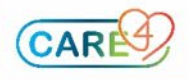

*\*eMAR is for scanning purposes ONLY and will always read "Give: 1 bottle (1 bottle each) Label Comments: Administer as per Neonate/Infant Diet order" Documentation of feeding assessment, volume of feed, etc will be completed in PCS*

- 8.) Access labels from the Expanse Main Menu and select "Expressed Breast Milk Labels for Administration"
- 9.) Enter patient identifier and click "OK" to search for patient:

*\*\*Patient Acct: type in FULL account number including all zeros (ex: VN0001234/21) \*\*Rx Number: type in baby's last name*

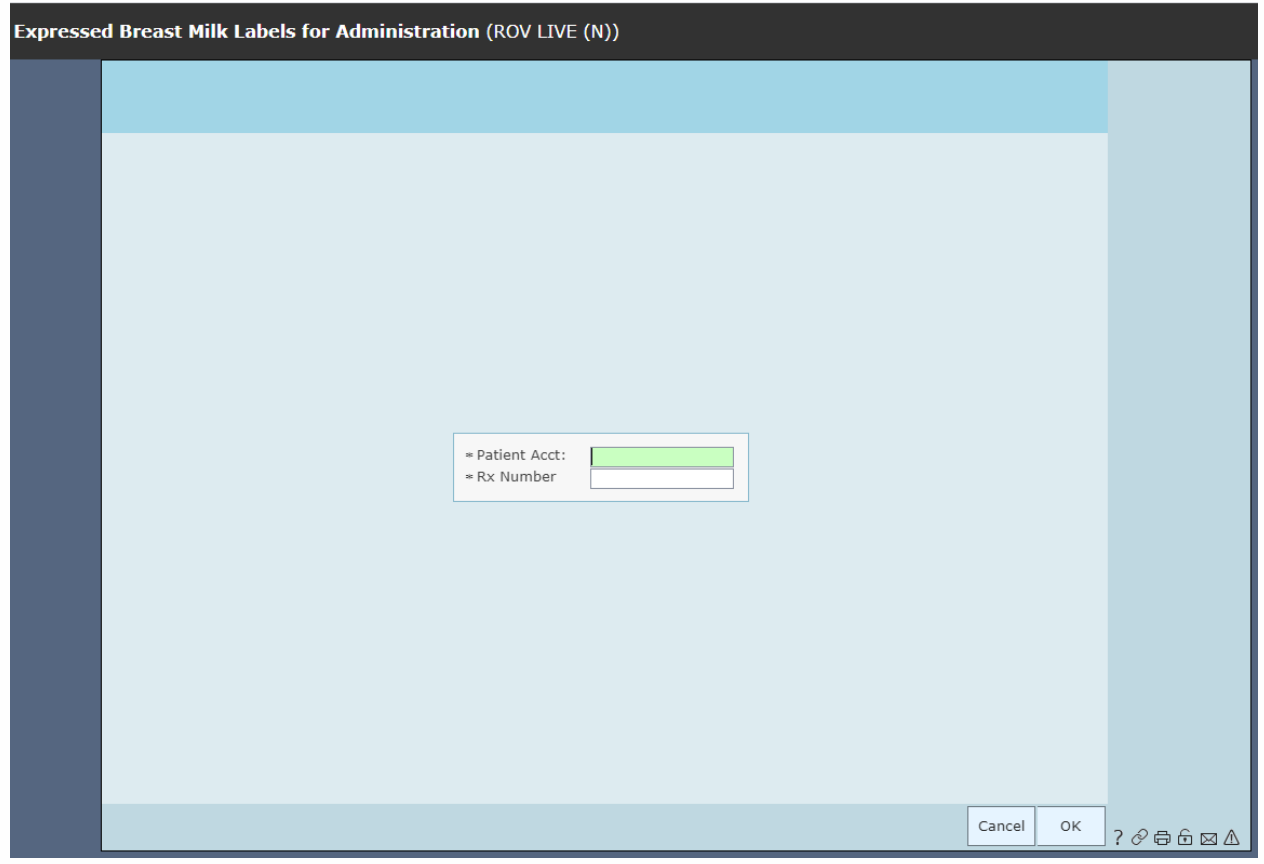

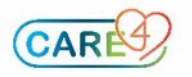

10.) From the pop-up screen, select expressed breast milk *(\*will only appear if active order available for patient to generate bar code for scanning)*

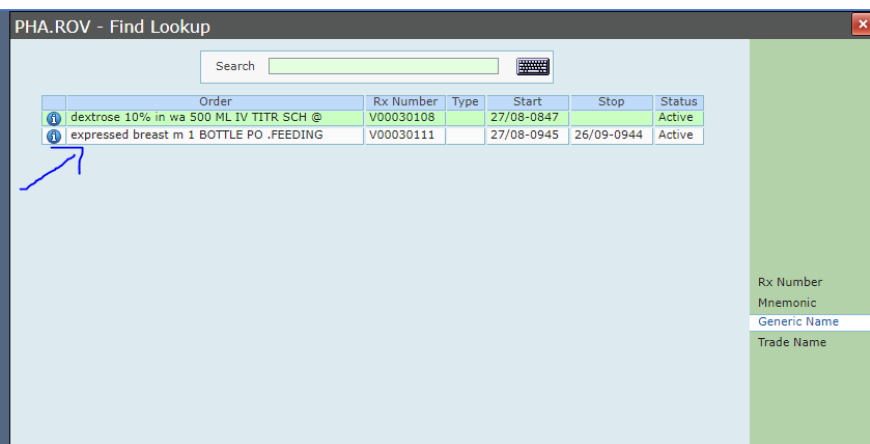

11.) Ensure labels are in printer.

12.) Provide new labels to family and ask them to use these (WITH BARCODE) going forward.

13.) Replace any stored EBM in communal fridge/freezer with barcode labels, ensuring correct date/time pumped is transcribed.

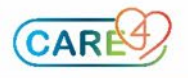

*Pasteurized Human Donor Milk (PHDM) - RVH ONLY*

1.) Acknowledge and review PHDM order for patient.

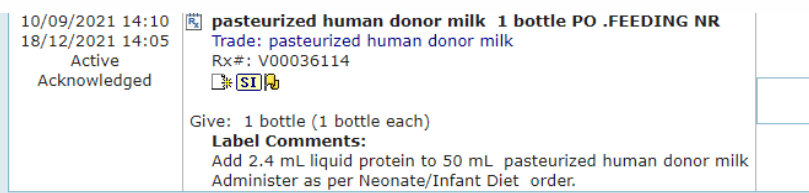

*\*eMAR is for scanning purposes ONLY and will always read "Give: 1 bottle (1 bottle each) Label Comments: Add 2.4 mL liquid protein to 50 mL pasteurized human donor milk Administer as per Neonate/Infant Diet order"*

*Documentation of feeding assessment, volume of feed, etc will be completed in PCS*

- 2.) Access labels from the Expanse Main Menu and select "Human Donor Milk Labels for Administration"
- 3.) Enter patient identifier and click "OK" to search for patient *\*\*Patient Acct: type in FULL account number including all zeros (ex: VN0001234/21) \*\*Rx Number: type in baby's last name*

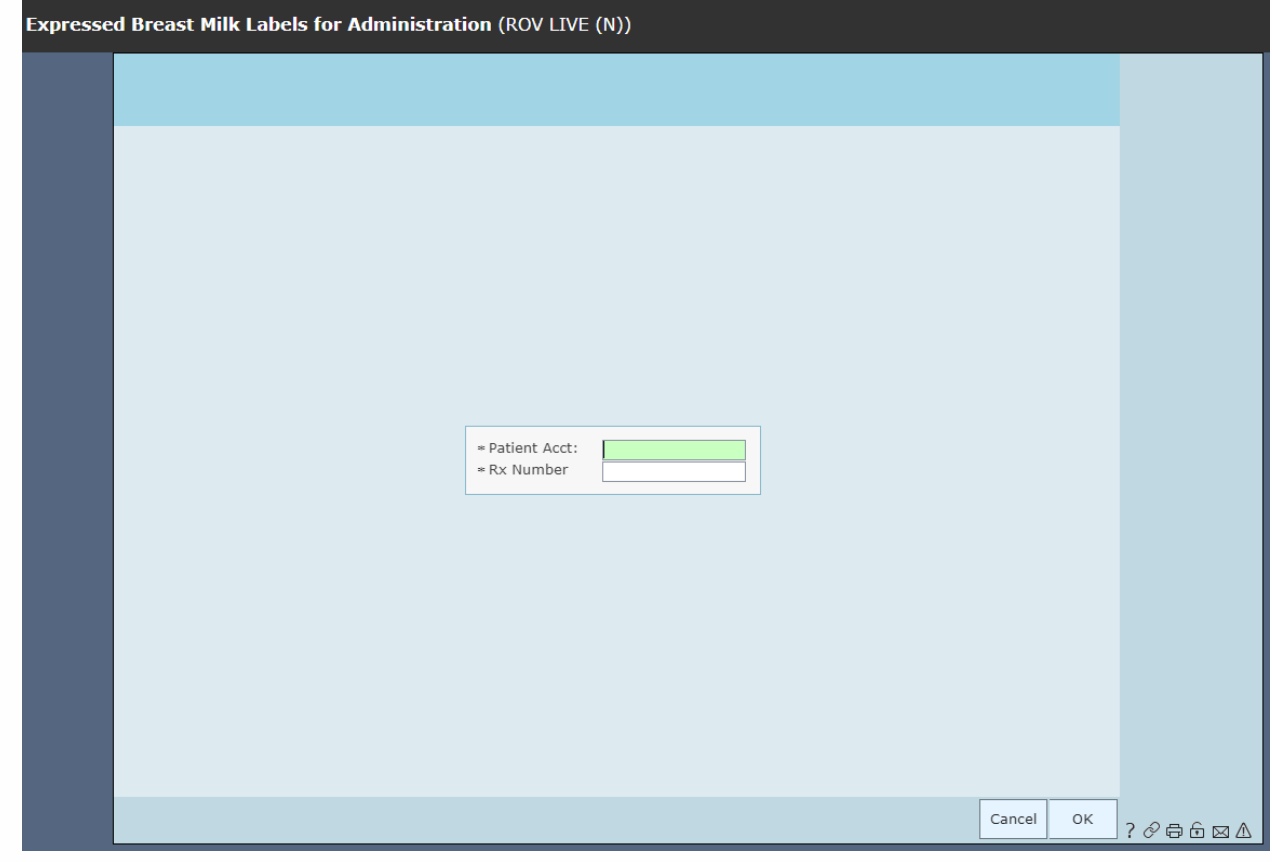

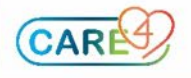

4.) From the pop-up screen, select pasteurized human donor milk *(\*will only appear if active order available for patient to generate bar code for scanning)*

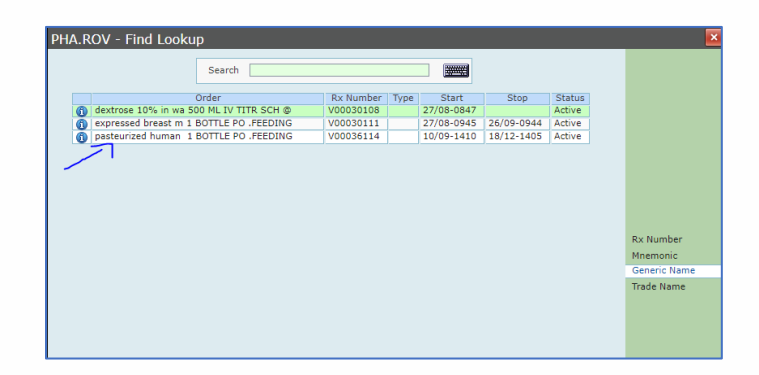

- 5.) Ensure labels are in printer.
- 6.) Use labels for patient specific PHDM volumes (in syringe, bottle, etc.) decanted from milk bank provided container for scanning at time of administration. Follow site policy for documentation related to PHDM.

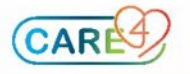